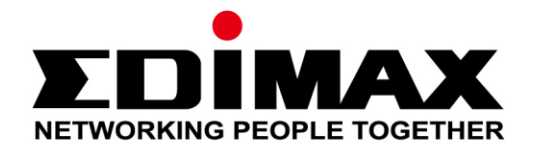

# **EW-7611ULB**

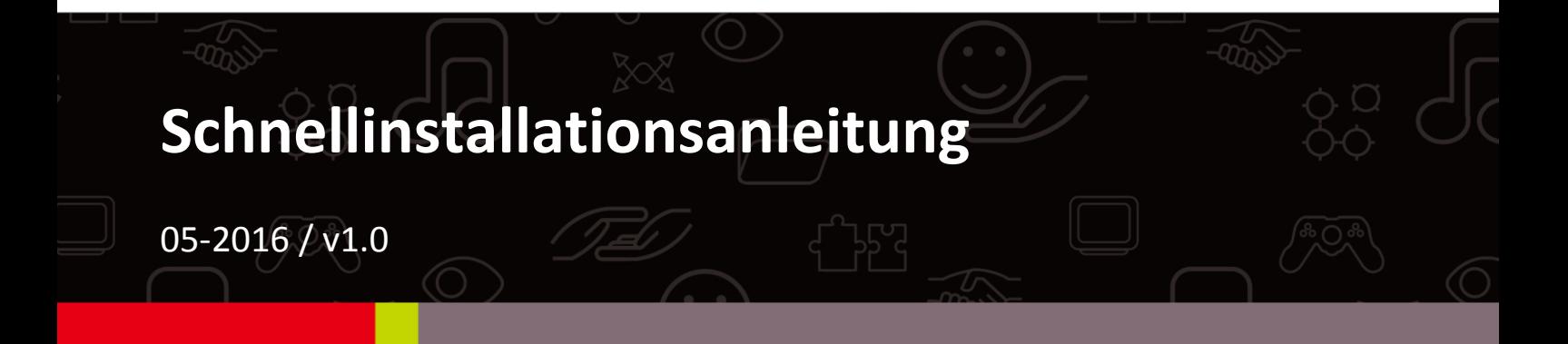

## **Edimax Technology Co., Ltd.**

No.3, Wu-Chuan 3rd Road, Wu-Gu, New Taipei City 24891, Taiwan Email: support@edimax.com.tw

#### **Edimax Technology Europe B.V.**

Fijenhof 2, 5652 AE Eindhoven, The Netherlands Email: support@edimax.nl

#### **Edimax Computer Company**

3350 Scott Blvd., Bldg.15 Santa Clara, CA 95054, USA Live Tech Support: 1(800) 652-6776 Email: support@edimax.com

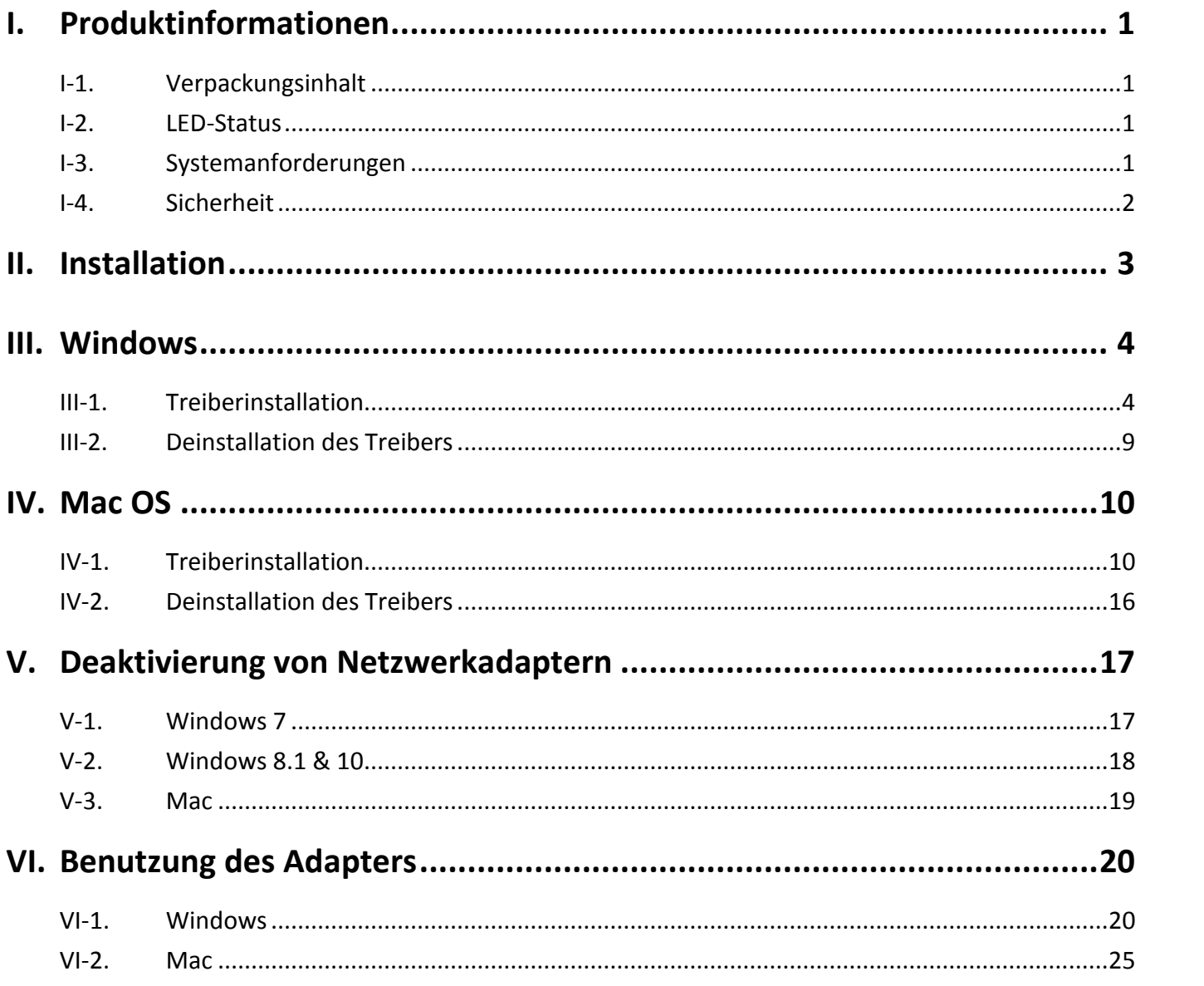

#### **Mehrsprachige Schnellanleitung auf CD**

**Čeština:** Českého průvodce rychlou instalací naleznete na přiloženém CD s ovladači

**Deutsch:** Die deutsche Schnellanleitung befindet sich auf der Treiber-CD

**Español:** Incluido en el CD el G.R.I. en Español.

**Français:** Veuillez trouver l'français G.I.R ci-joint dans le CD

**Italiano:** Incluso nel CD il Q.I.G. in Italiano.

**Ungarisch:** A magyar telepítési útmutató megtalálható a mellékelt CD-n

**Nederlands:** De nederlandse Q.I.G. treft u aan op de bijgesloten CD

**Polski:** Skrócona instrukcja instalacji w języku polskim znajduje się na załączonej płycie CD

**Português:** Incluído no CD o G.I.R. em Portugues

**Русский:** Найдите Q.I.G. на pусскoм языке на приложеном CD

**Türkisch:** Ürün ile beraber gelen CD içinde Türkçe Hızlı Kurulum Kılavuzu'nu bulabilirsiniz

**Українська:** Для швидкого налаштування Вашого пристрою, будь ласка, ознайомтесь з інструкцією на CD

# <span id="page-3-0"></span>*I. Produktinformationen*

# <span id="page-3-1"></span>**I-1. Verpackungsinhalt**

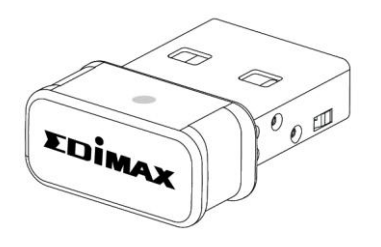

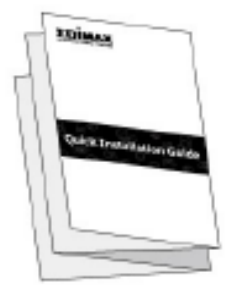

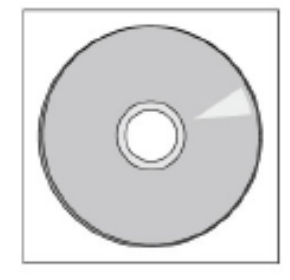

## <span id="page-3-2"></span>**I-2. LED-Status**

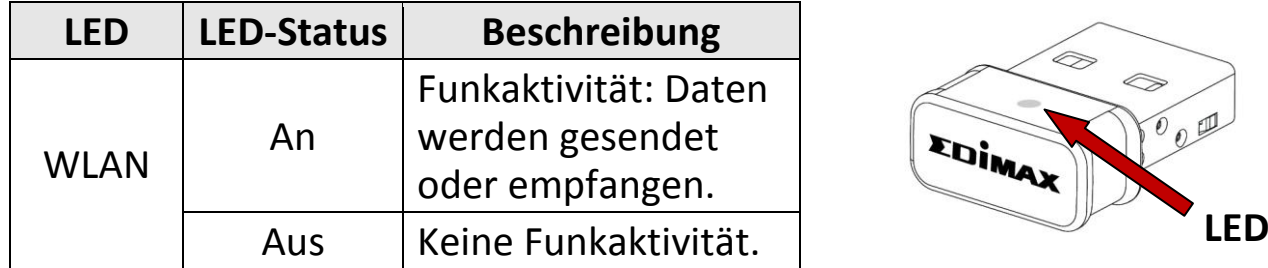

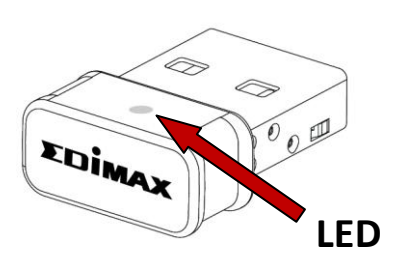

## <span id="page-3-3"></span>**I-3. Systemanforderungen**

- Windows 7 10, Mac OS X 10.7 10.11
- USB 2.0-Anschluss
- Festplatte: 100MB
- CD-ROM-Laufwerk

## <span id="page-4-0"></span>**I-4. Sicherheit**

Um den sicheren Betrieb des Geräts und seiner Benutzer zu gewährleisten, lesen und befolgen Sie bitte die folgenden Sicherheitsanweisungen.

- **1.** Der Funkadapter ist nur für die Anwendung im Haus geschaffen; benutzen Sie den Funkadapter nicht im Freien.
- **2.** Stellen Sie den Funkadapter nicht in der Nähe von heißen/feuchten Stellen wie in der Küche oder im Bad auf.
- **3.** Der Funkadapter enthält kleine Teile, die für kleine Kinder unter 3 Jahren eine Gefahr darstellen. Bewahren Sie den Funkadapter außerhalb der Reichweite von Kindern auf.
- **4.** Im Funkadapter befinden sich keine Teile, die vom Benutzer zu warten sind. Wenn es mit dem Funkadapter Probleme gibt, wenden Sie sich bitte an Ihren Händler und bitten ihn um Hilfe.
- **5.** Der Funkadapter ist ein elektrisches Gerät, und wenn er als solches aus irgendeinem Grund nass wird, hören Sie sofort auf, ihn zu benutzen. Bitten Sie einen erfahrenen Elektriker um weitere Hilfe.

# <span id="page-5-0"></span>*II. Installation*

**1.** Schalten Sie Ihren Computer an und stecken den USB-Adapter in einen freien USB-Anschluss Ihres Computers.

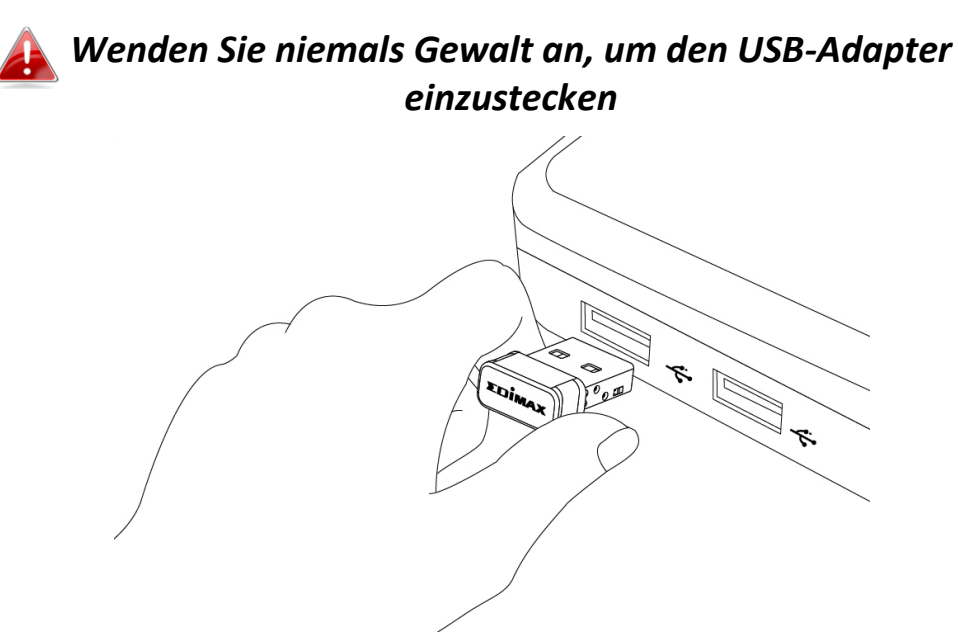

**2.** Legen Sie die beigefügte CD-ROM in das CD-Laufwerk Ihres Computers ein.

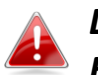

*Der Setup-Assistent steht auch als Download auf der Edimax-Website bereit.* 

**3.** Bei **Windows**-Nutzern öffnet sich der Setup-Assistent. Bei **Mac**-Nutzern öffnet sich auf der CD der Ordner "Mac".

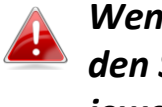

*Wenn die CD nicht automatisch ausgeführt wird oder wenn Sie den Setup-Assistenten heruntergeladen haben, gehen Sie auf der jeweiligen CD für Windows*- *bzw. Mac*-*Nutzer.*

**4.** Bitte befolgen Sie die Anweisungen im entsprechenden Kapitel für Ihr Betriebssystem.

# <span id="page-6-0"></span>*III. Windows*

#### <span id="page-6-1"></span>**III-1. Treiberinstallation**

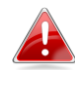

*Wenn die CD nicht automatisch ausgeführt wird, öffnen Sie die Datei*  "*Autorun.exe*"*, um den Setup-Assistenten zu starten.*

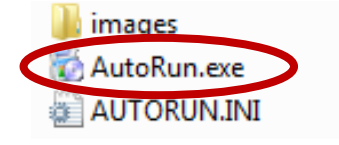

1. Klicken Sie auf "EW-7611ULB wireless USB adapter", um fortzufahren.

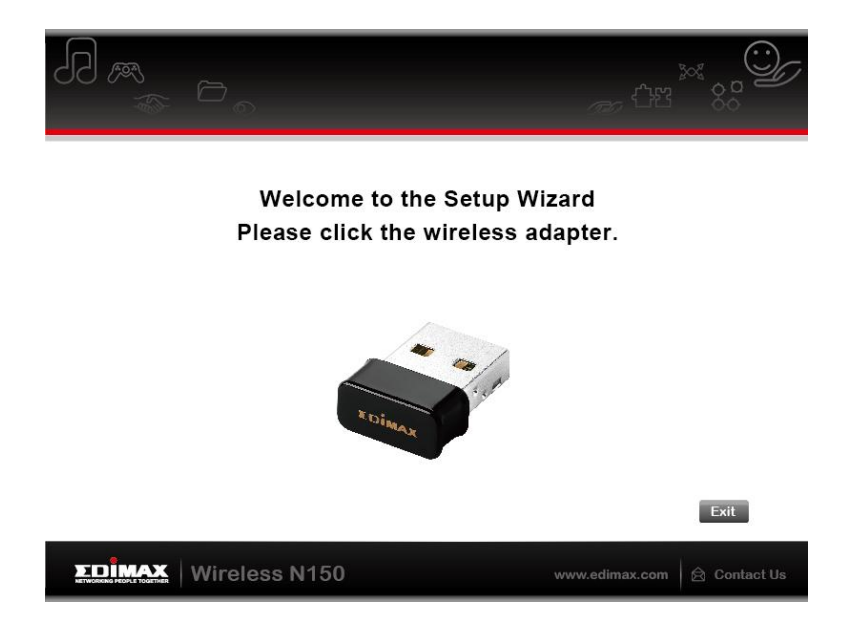

2. Klicken Sie auf "Install Wi-Fi Driver", um die WLAN-Treiber zu installieren.

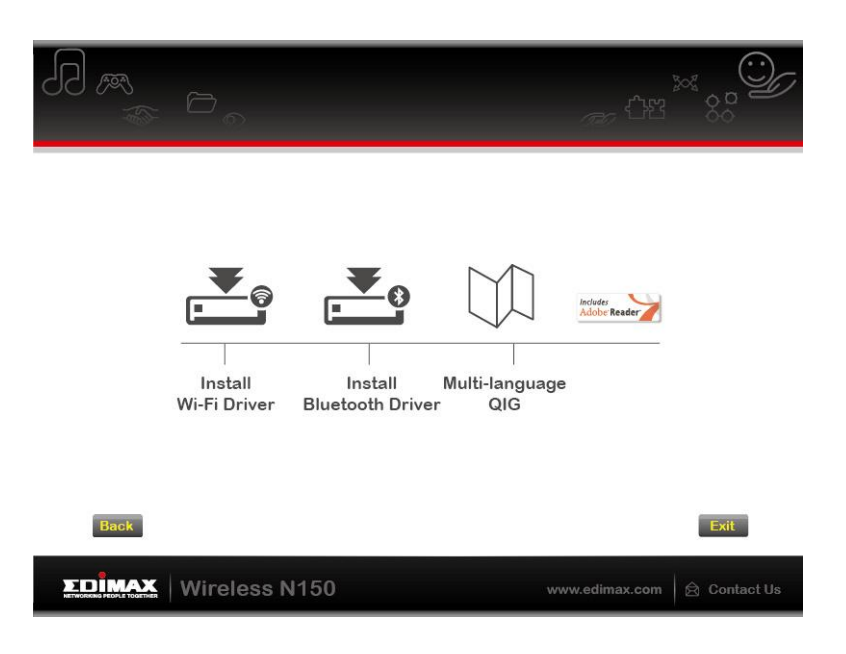

**3.** Klicken Sie auf "Next", um fortzufahren und folgen Sie den Anweisungen auf dem Bildschirm, bis die Installation abgeschlossen ist.

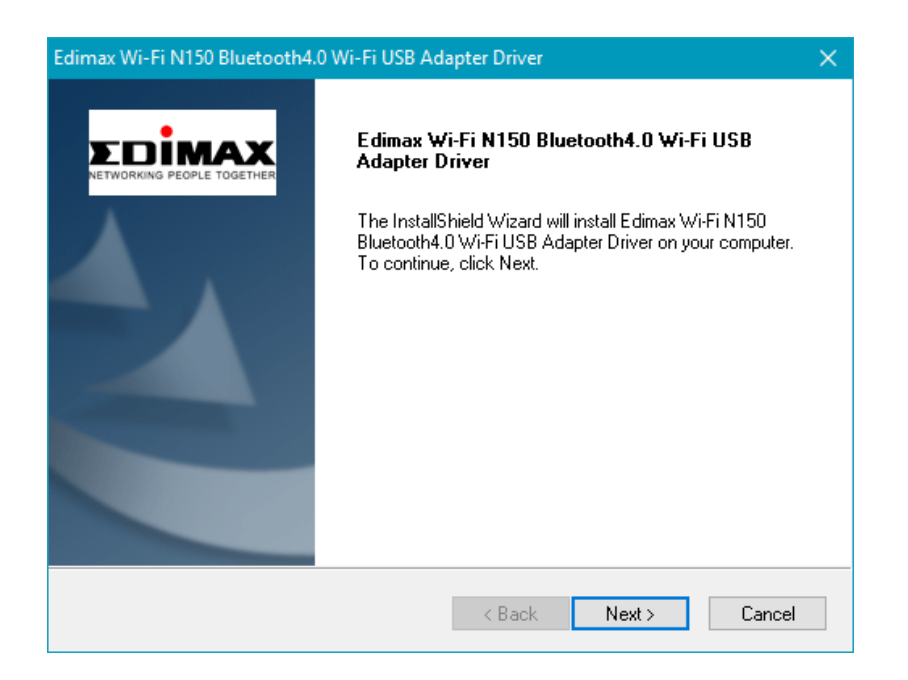

**4.** Sie müssen als nächstes die Bluetooth-Treiber installieren, wählen Sie also Computer später neustarten aus und klicken Sie auf "Fertigstellen".

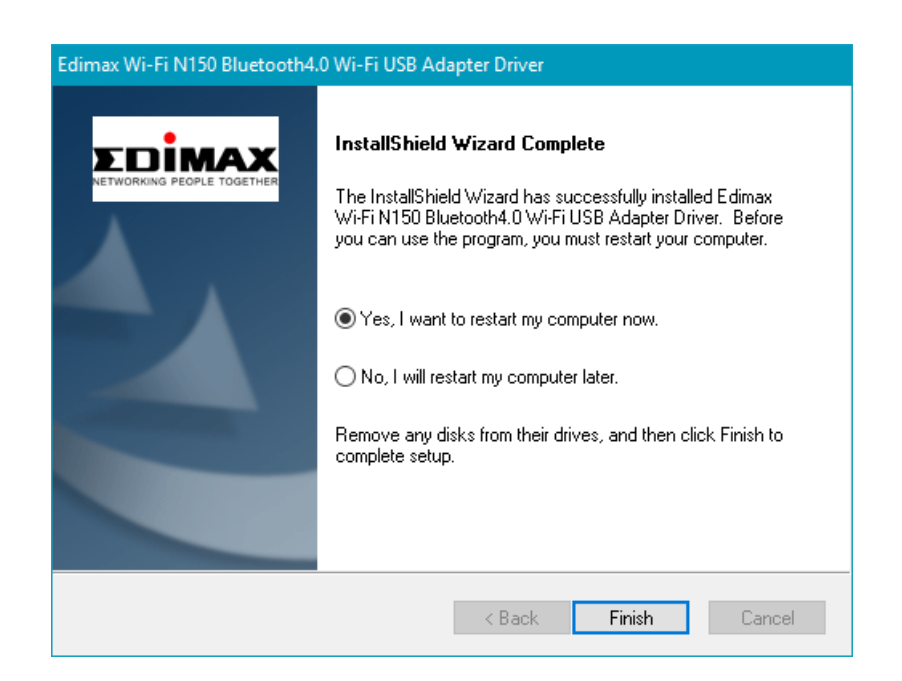

**5.** Klicken Sie auf "Install Bluetooth-Driver", um die Bluetooth-Treiber zu installieren.

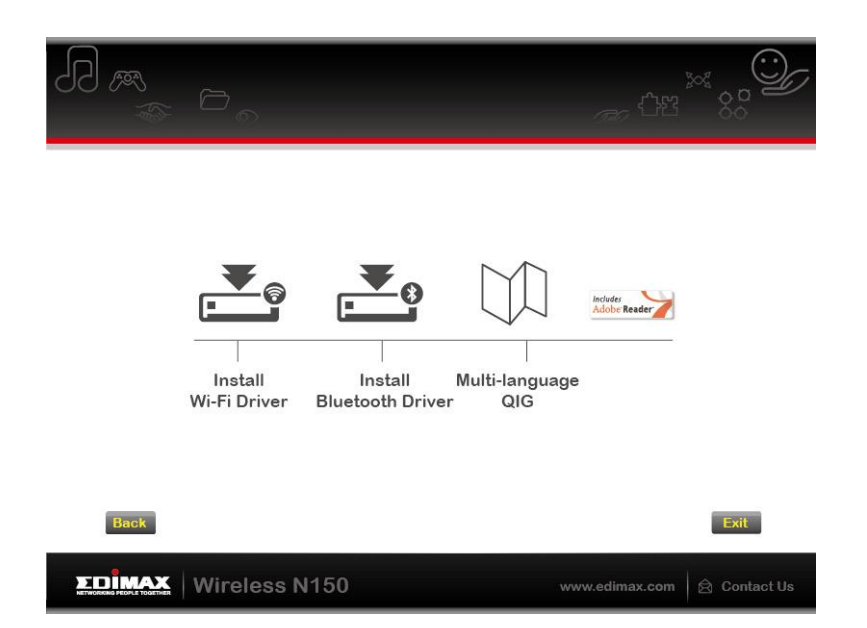

**6.** Klicken Sie auf "Next", um fortzufahren und folgen Sie den Anweisungen auf dem Bildschirm, bis die Installation abgeschlossen ist.

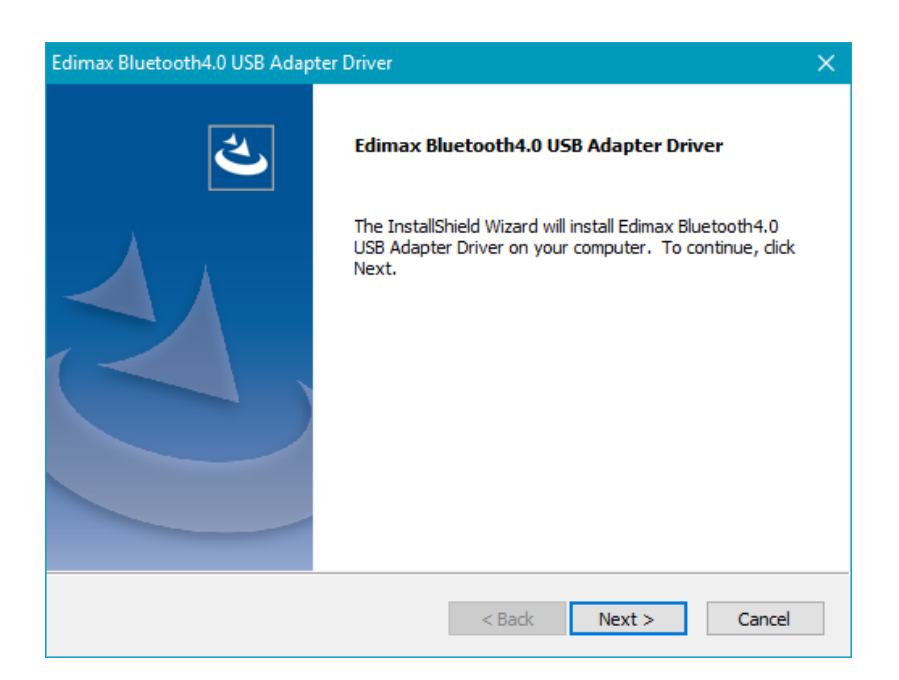

**7.** Sie müssen Ihren Computer neu starten, bevor Sie den Adapter benutzen. Wählen Sie, ob Sie jetzt oder später neu starten wollen, und klicken Sie auf "Finish (Fertig stellen)", um fortzufahren.

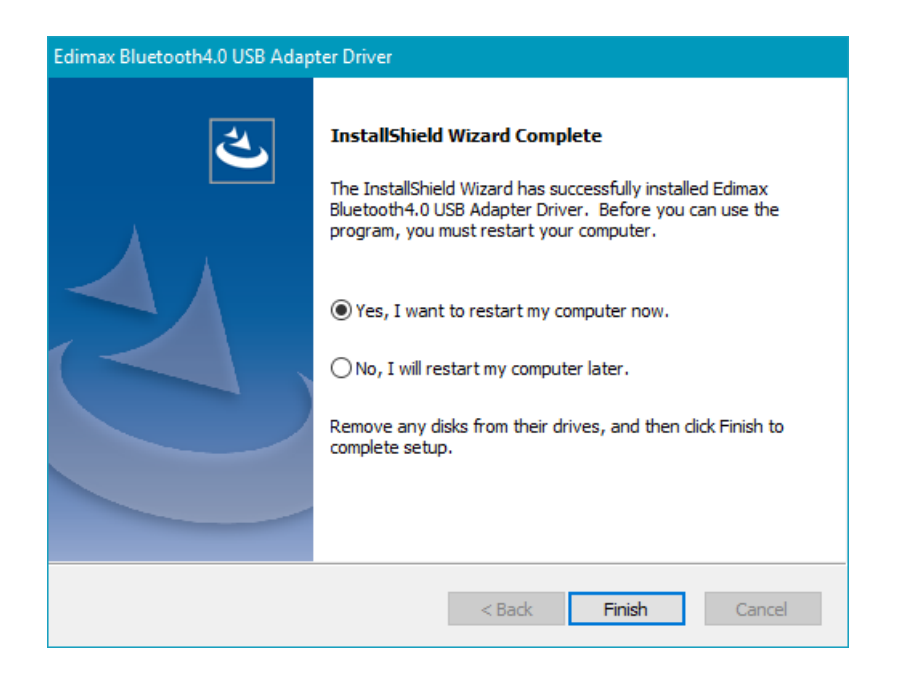

**8.** Klicken Sie auf "Exit (Ende)", um den Setup-Assistent zu schließen.

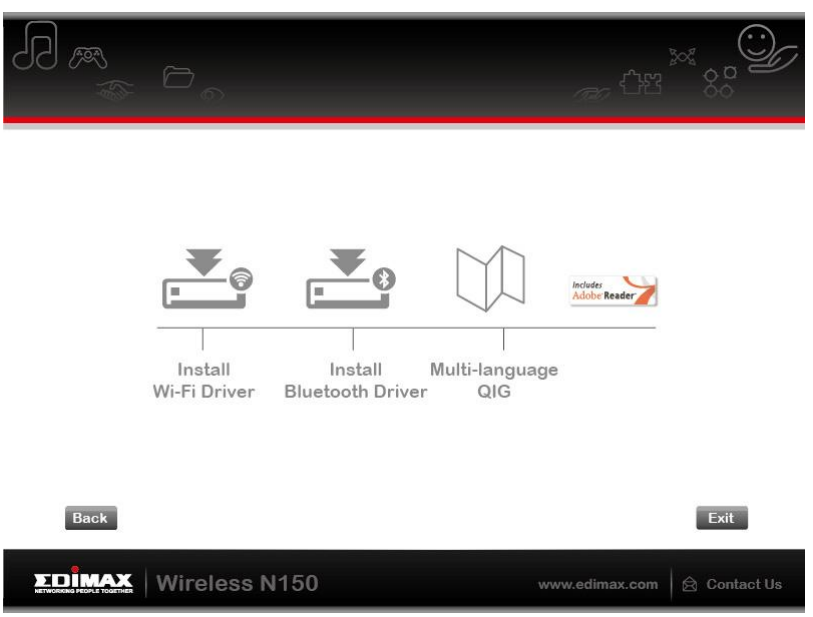

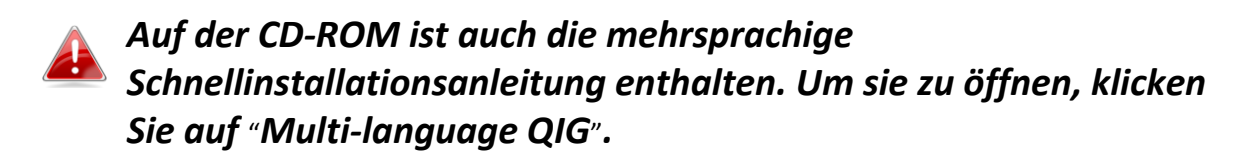

**9.** Deaktivieren Sie bitte alle anderen Funkadapter, wie es in **V. Deaktivierung von Netzwerkadaptern** beschrieben ist. Die Benutzer von Windows können sich dann wie gewöhnlich mit einem vorhandenen

Wi-Fi-Netzwerk oder Bluetooth-Gerät verbinden. Wie das gemacht wird, siehe bitte **VI. VI. Benutzung des Adapters**

## <span id="page-11-0"></span>**III-2. Deinstallation des Treibers**

Um Treiber für Ihren Adapter zu deinstallieren, verwenden Sie die **Windows Systemsteuerung** und da die Optionen **Programme und Funktionen**, **Programm deinstallieren** bzw. **Programme ändern oder entfernen**. Ein Beispiel wird unten gezeigt:

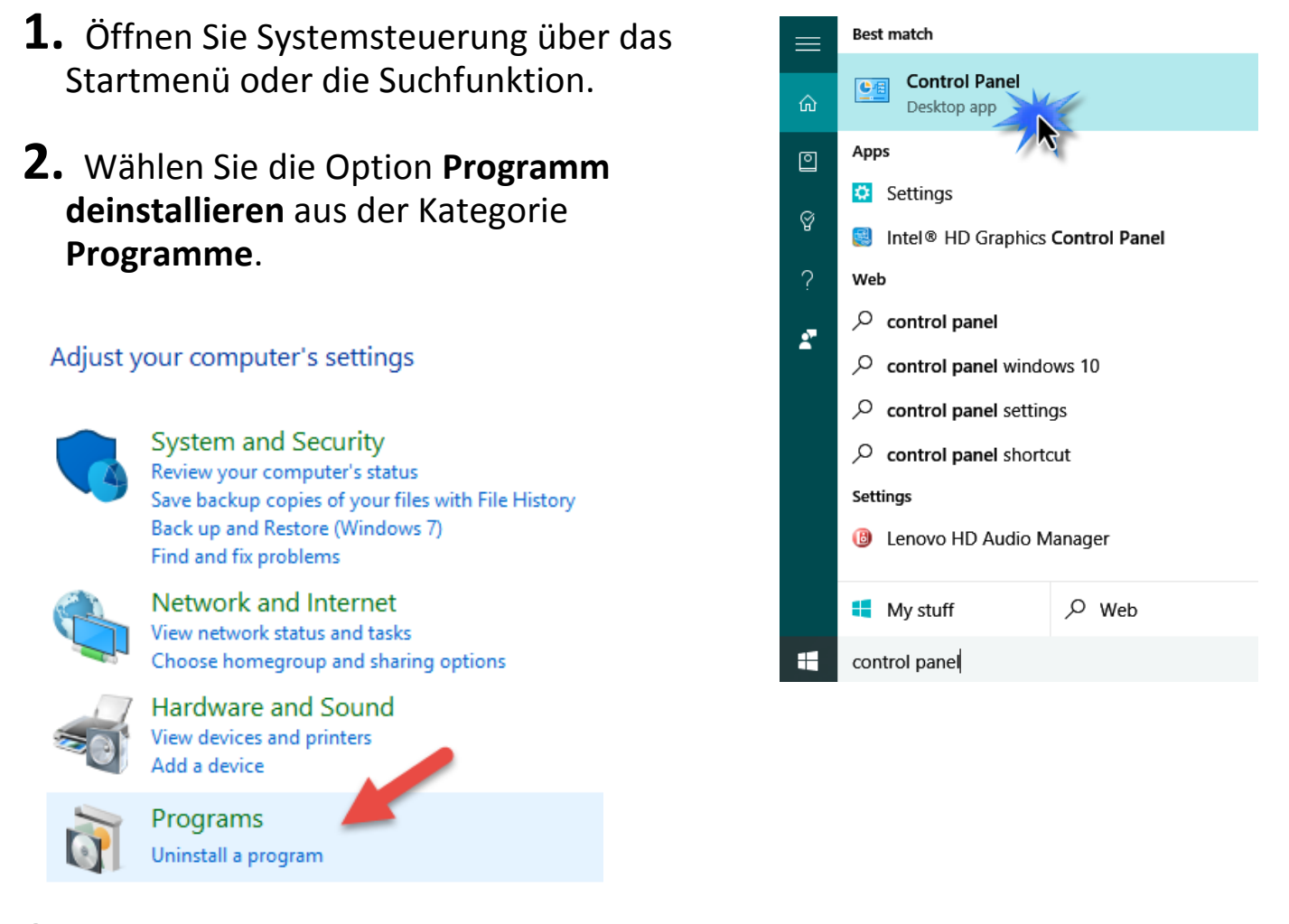

# **3.** Wählen Sie **Edimax Wi-Fi N150** (oder ähnliches) sowie **Edimax Bluetooh 4.0** (oder ähnliches) aus und klicken Sie auf **Uninstall.**

#### Uninstall or change a program

To uninstall a program, select it from the list and then click Uninstall, Change or Repair.

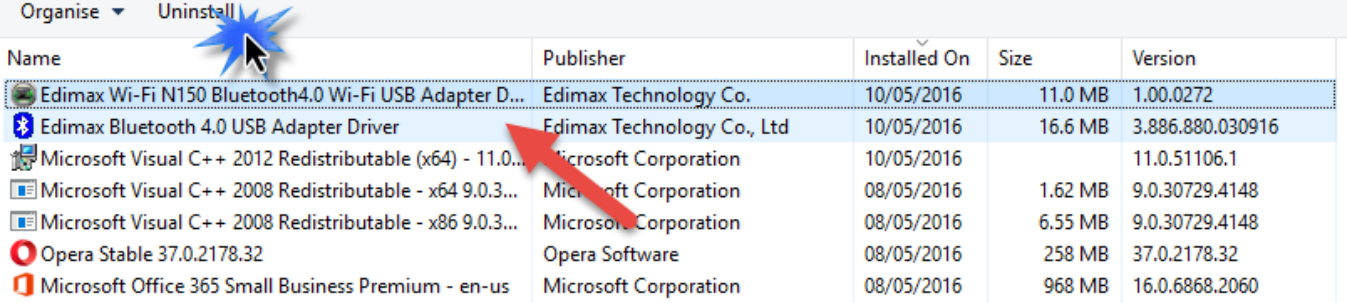

# <span id="page-12-0"></span>*IV. Mac OS*

## <span id="page-12-1"></span>**IV-1. Treiberinstallation**

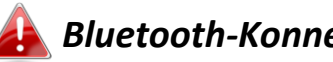

*Bluetooth-Konnektivität ist nur Windows.*

**1.** Öffnen Sie den Ordner "RTLWLANU\_MacOS.." für Ihre und doppelklicken Sie auf die Datei "Installer.pkg", um den Installationsassistenten zu öffnen.

RTLWlanU\_MacOS1...opDownMenu\_Rev9

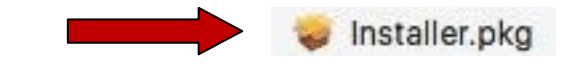

**2.** Klicken Sie auf "Continue (Weiter)", um zum nächsten Schritt zu gehen.

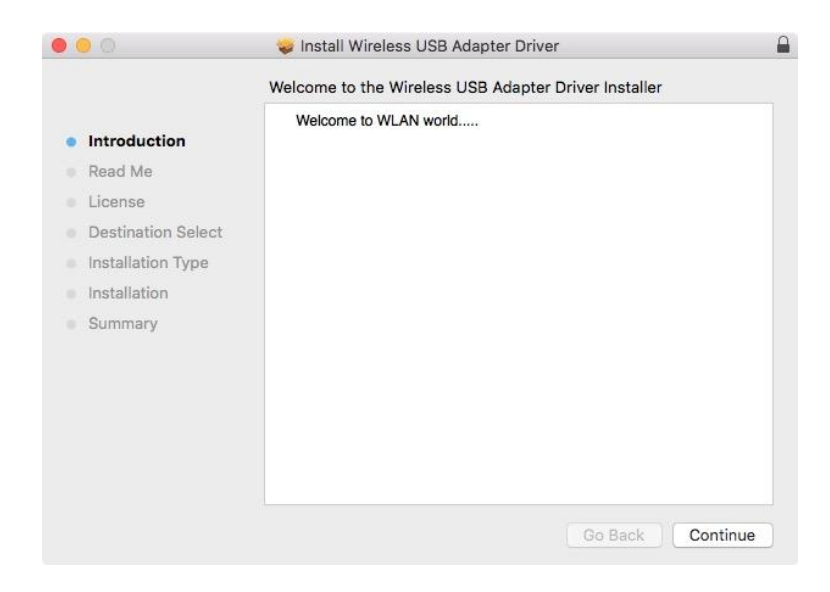

**3.** Der nächste Bildschirm enthält wichtige Informationen, lesen Sie sie bitte sorgfältig durch. Klicken Sie auf "Continue (Weiter)", wenn Sie bereit sind fortzufahren.

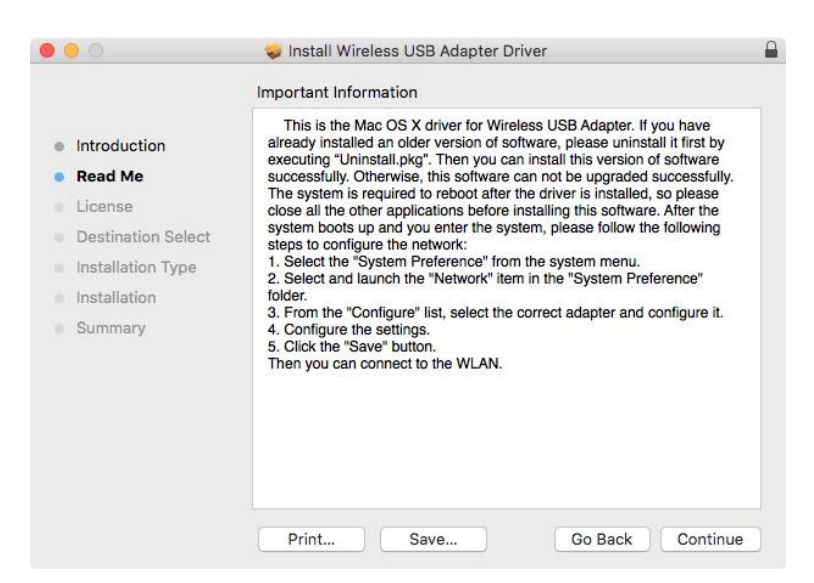

**4.** Wählen Sie eine Sprache (die Standardeinstellung ist Englisch) und klicken Sie auf "Continue" (Weiter), um den Treiber zu installieren.

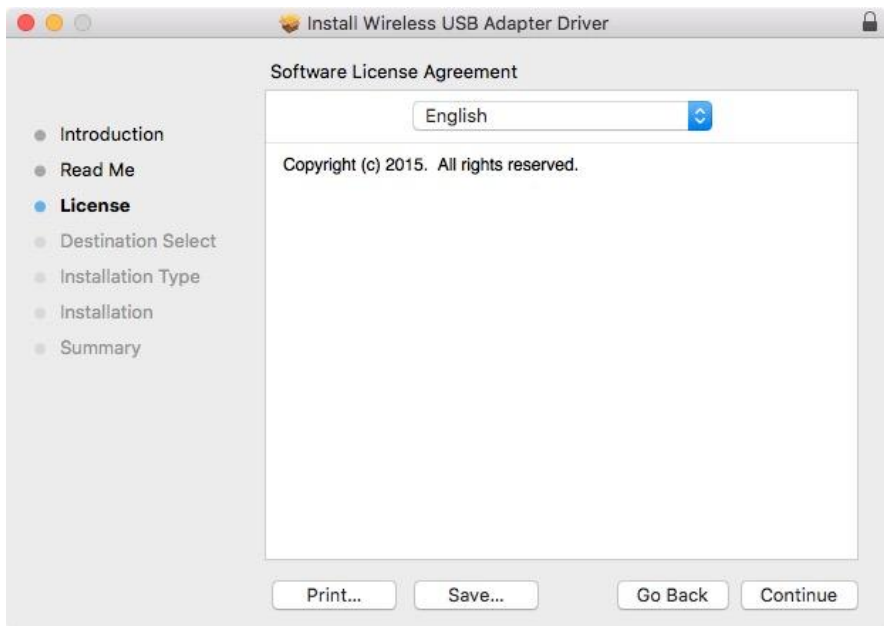

**5.** Zum Lesen der Software-Lizenz klicken Sie auf "Read License" (Lizenz lesen) und dann auf "Agree" (Akzeptieren), um sich mit den Bedingungen einverstanden zu erklären. Sie müssen den Bedingungen zustimmen, um die Installation der Software fortzusetzen.

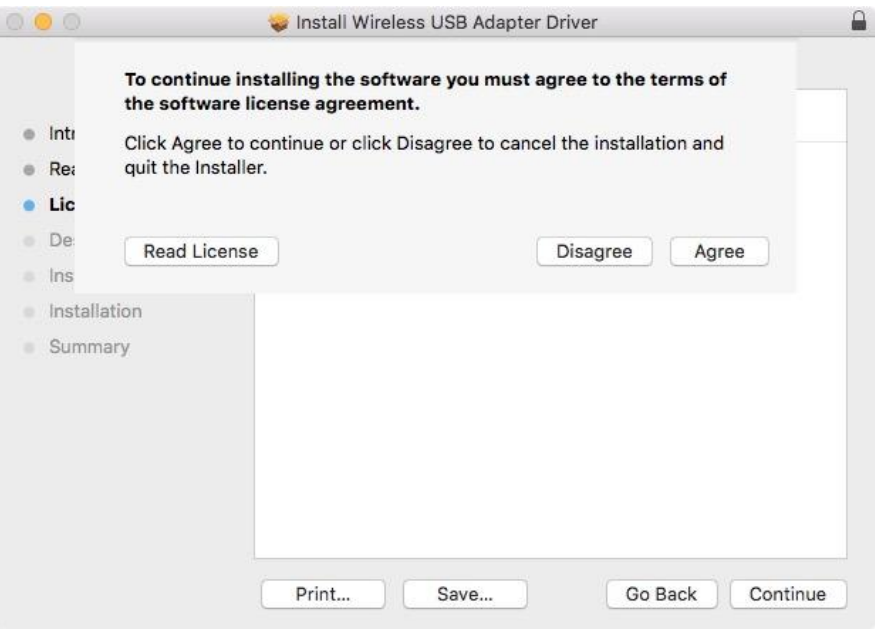

**6.** Wenn Sie dazu aufgefordert werden, wählen Sie den Benutzer, für den die Software installiert werden soll, und klicken auf "Continue" (Weiter).

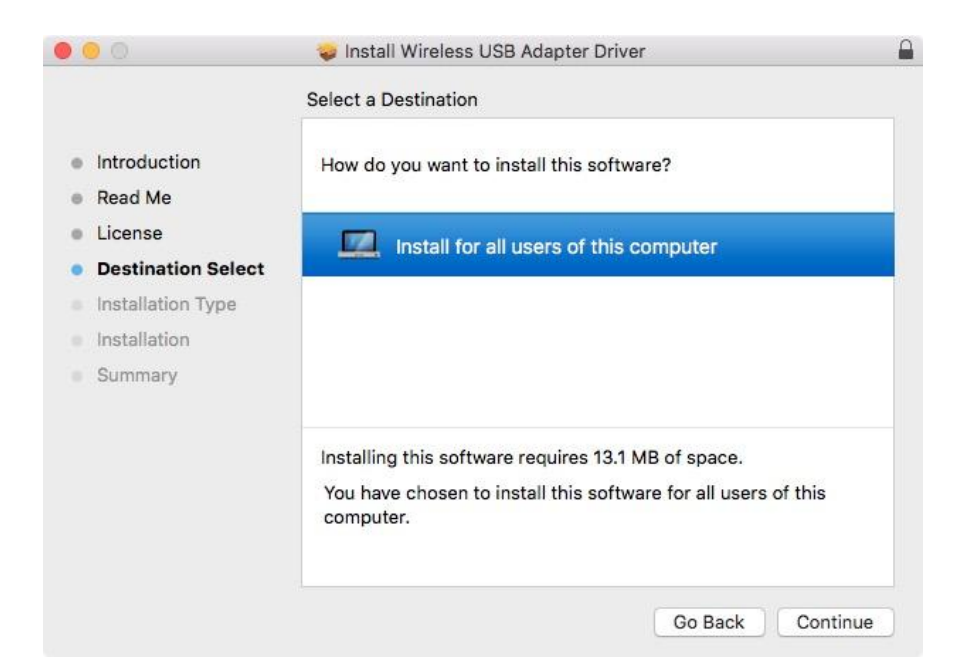

**7.** Klicken Sie auf "Install", um den Treiber zu installieren.

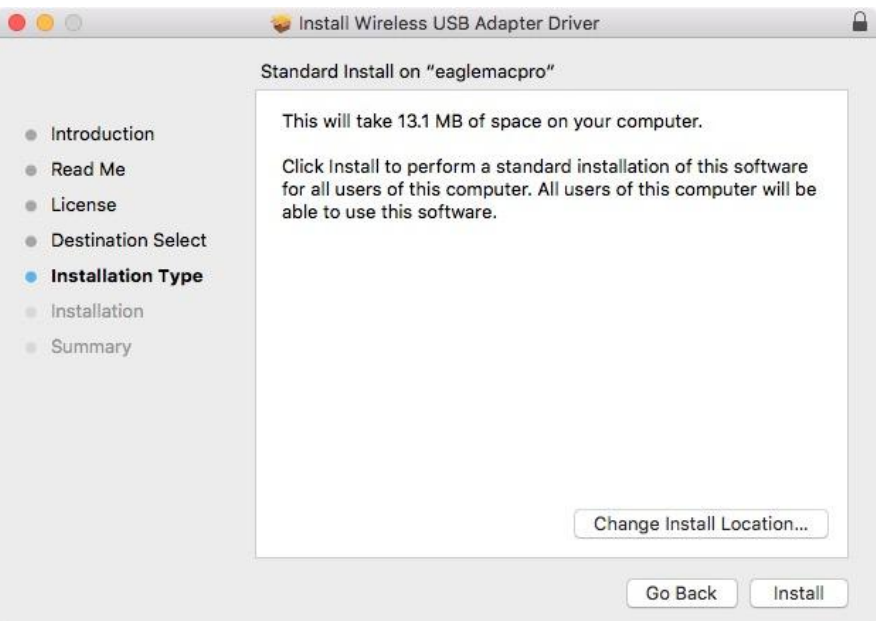

**8.** Es kann sein, dass Sie aufgefordert werden, Ihr System-/Administrator-Passwort einzugeben, bevor die Installation beginnen kann. Geben Sie Ihr Passwort ein und klicken auf "Install Software".

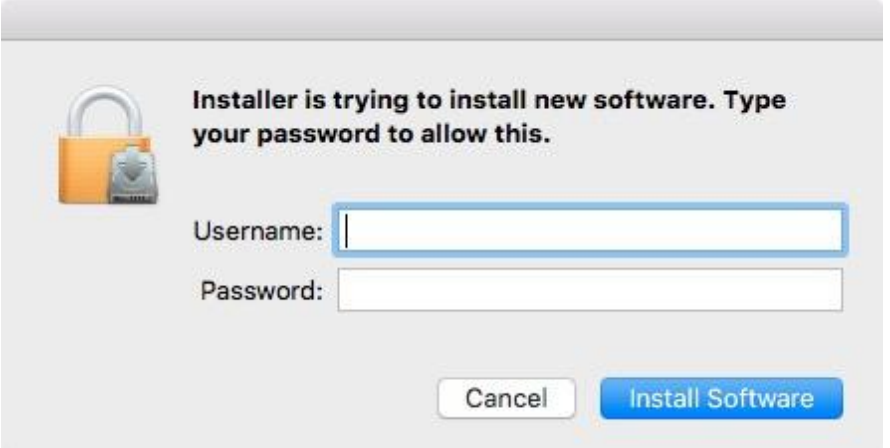

**9.** Sie werden aufgefordert, Ihren Computer neu zu starten, nachdem die Installation beendet ist. Klicken Sie auf "Continue Installation (Installation fortsetzen)", um fortzufahren.

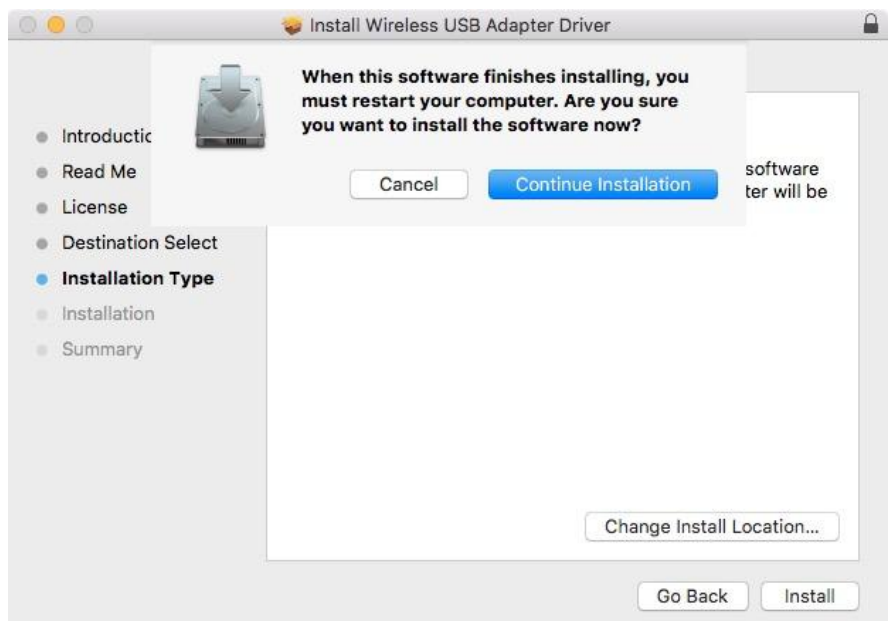

# **10.** Bitte warten Sie, während der Treiber installiert wird.

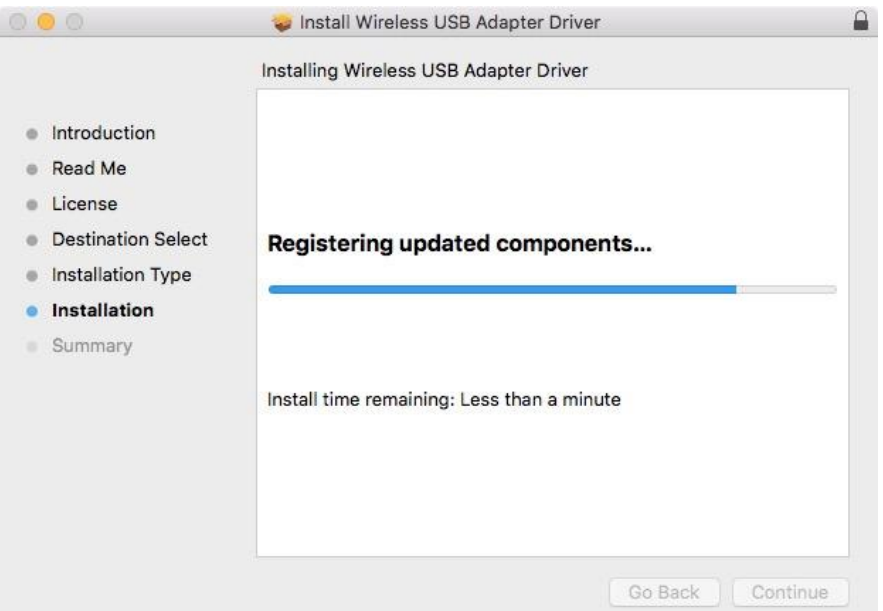

**11.** Wenn die Installation fertig ist, sehen Sie folgenden Bildschirm, der Sie informiert, dass die Installation erfolgreich war (The installation was successful). Klicken Sie auf "Restart (Neu starten)", um Ihren Computer neu zu starten.

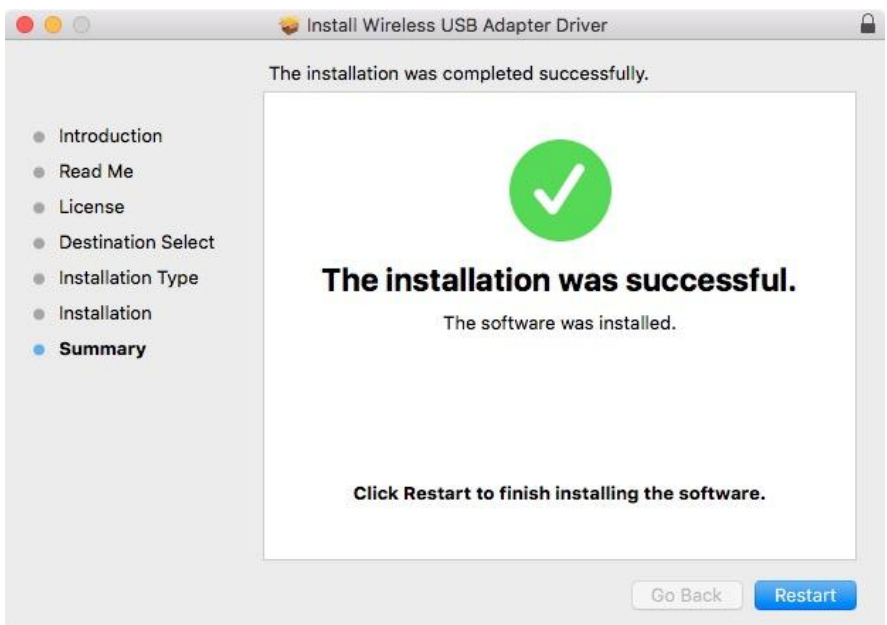

**12.** Deaktivieren Sie dann bitte alle anderen Funkadapter, wie es in **V. Deaktivierung von Netzwerkadaptern** beschrieben ist. Dann können Sie die Verbindung zu einem WLAN-Netzwerk herstellen, siehe **VI. VI. Benutzung des Adapters**

# <span id="page-18-0"></span>**IV-2. Deinstallation des Treibers**

1. Öffnen Sie den Ordner "RTLWLANU\_MacOS..".

RTLWlanU\_MacOS1...opDownMenu\_Rev9  $\blacktriangleright$ 

**2.** Doppelklicken Sie auf die Datei "Uninstall.pkg" und folgen Sie den Anweisungen auf dem Bildschirm.

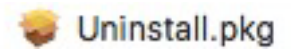

# <span id="page-19-0"></span>*V.Deaktivierung von Netzwerkadaptern*

Um zu gewährleisten, dass Ihr USB-Funkadapter richtig funktioniert, ist zu empfehlen, alle anderen vorhandenen Funknetzwerk- und Bluetooth-Adapter, die auf Ihrem Computer installiert sind, zu deaktivieren. Wenn Sie sich nicht sicher sind, wie das gemacht wird, schauen Sie im Benutzerhandbuch für Ihren Computer nach, oder befolgen Sie die Beispiele unten.

## <span id="page-19-1"></span>**V-1. Windows 7**

Gehen Sie zu **Start > Control Panel**. Klicken Sie auf **View network status and tasks > Wireless Network Connection** und klicken auf Disable. **Disable.**

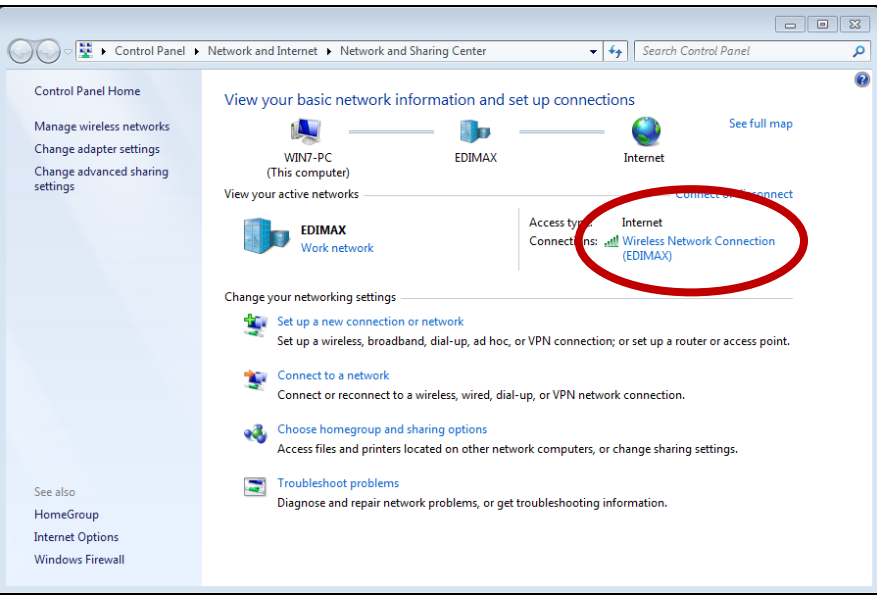

#### <span id="page-20-0"></span>**V-2. Windows 8.1 & 10**

- **1.** Gehen Sie auf **File Explorer > Network (rechts klicken) > Properties > Change adapter settings.**
- **2.** Klicken Sie mit rechts auf Ihren Drahtlosadapter, wählen Sie "**Properties**" und dann "**Disable**".

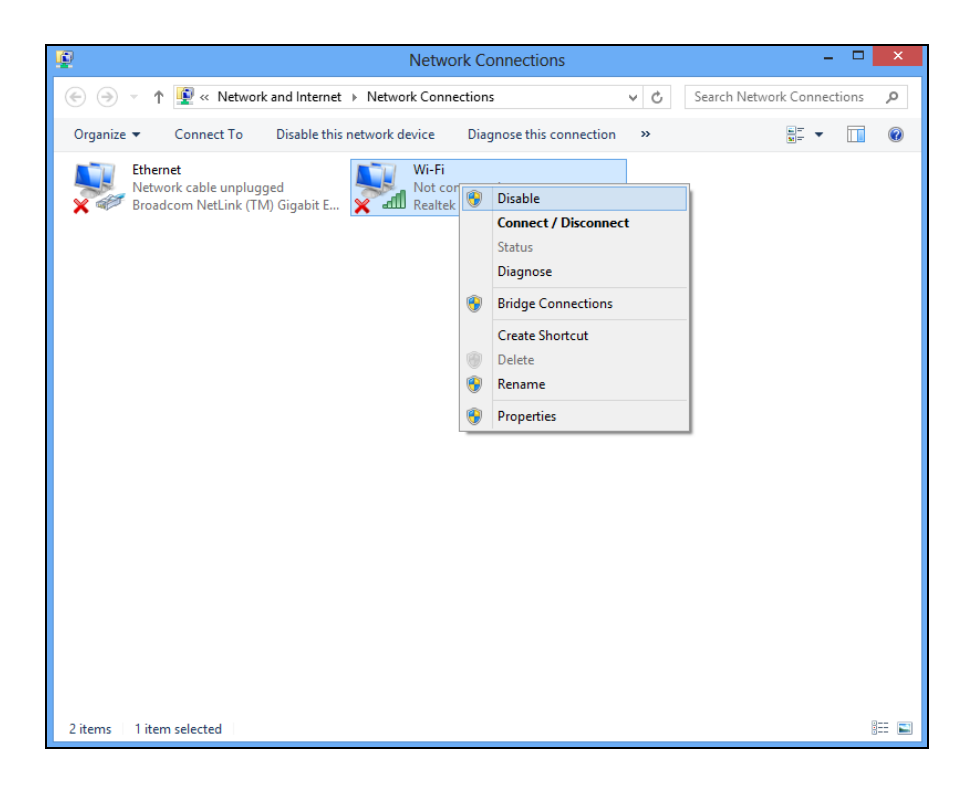

## <span id="page-21-0"></span>**V-3. Mac**

**1.** Wählen Sie "System Preferences" aus dem Dock.

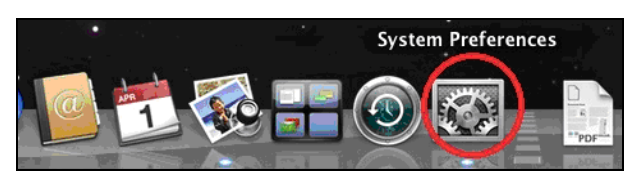

**2.** Wählen Sie "Network" in "System Preferences".

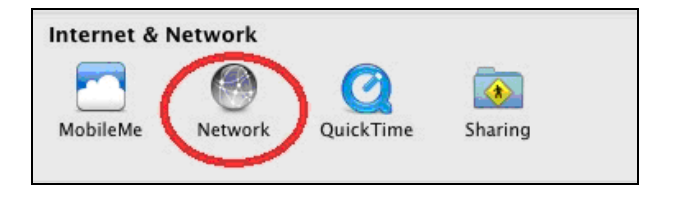

**3.** Es werden all Ihre Netzwerkverbindungen angezeigt, wie unten gezeigt wird. Wählen Sie "Wi-Fi" im linken Feld.

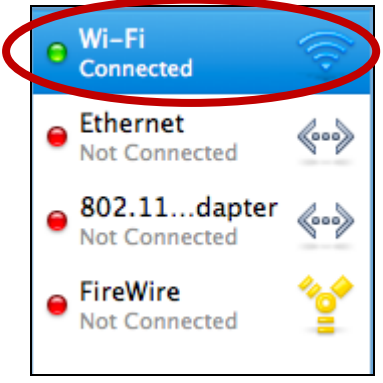

**4.** Klicken Sie auf "Turn Wi-Fi off" im Hauptfeld.

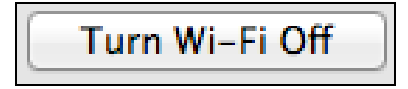

# <span id="page-22-0"></span>*VI. Benutzung des Adapters*

Nach der Installation des Treibers und falls erforderlich nach der Deaktivierung anderer Adapter können sich Benutzer von Windows wie gewohnt mit einem Wi-Fi-Netzwerk oder Bluetooth-Gerät verbinden. Die Benutzer von Mac müssen sich dann durch das beigefügte Dienstprogramm mit einem Wi-Fi-Netzwerk verbinden, wie es in **VI-2.**beschrieben ist. **Mac**

## <span id="page-22-1"></span>**VI-1. Windows**

Nachfolgend finden Sie ein Beispiel dafür, wie eine Verbindung hergestellt wird - der Prozess kann je nach Windows-Version variieren.

**1.** Klicken Sie auf das Netzwerksymbol (Beispiele unten) in der Schnellstartleiste und wählen "Connect to a network (Mit einem Netzwerk verbinden)".

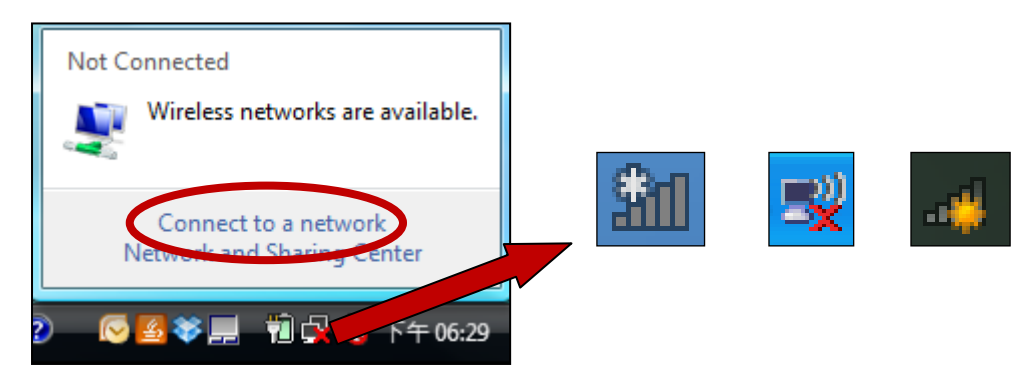

**2.** Suchen Sie nach dem WLAN-Namen Ihres Wi-Fi-Netzwerks, und dann klicken Sie auf "Connect (Verbinden)". Wenn Sie ein Passwort für Ihr Netzwerk einrichten, werden Sie aufgefordert, es einzugeben.

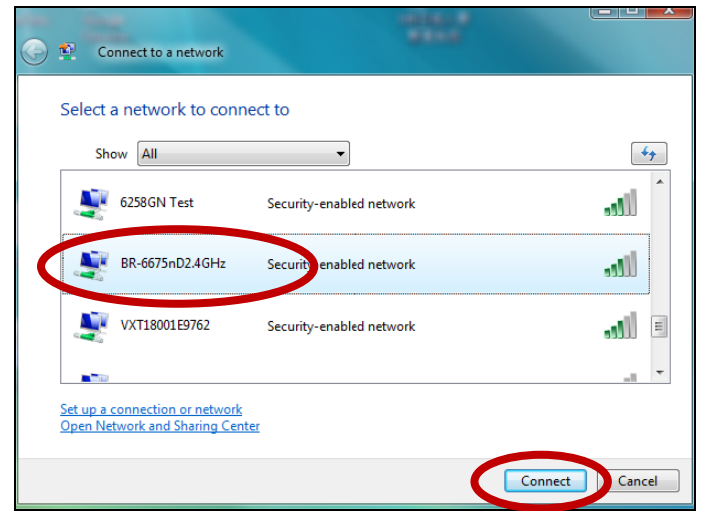

**3.** Nachdem Sie Ihr Passwort richtig eingegeben haben, werden Sie erfolgreich mit Ihrem Wi-Fi-Netzwerk verbunden.

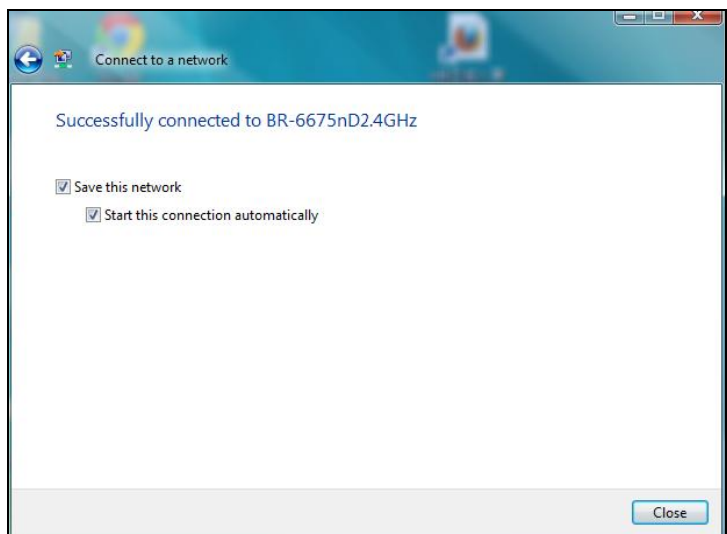

**4.** Um sich mit einem Bluetooth-Geräte zu verbinden, gehen Sie auf Windows Bluetooth-Einstellungen, indem Sie die Suchleiste verwenden oder indem Sie mit einem Rechtsklick auf das Bluetooth-Symbol in der Anwendungsleiste klicken und **Add a Bluetooth Device** wählen.

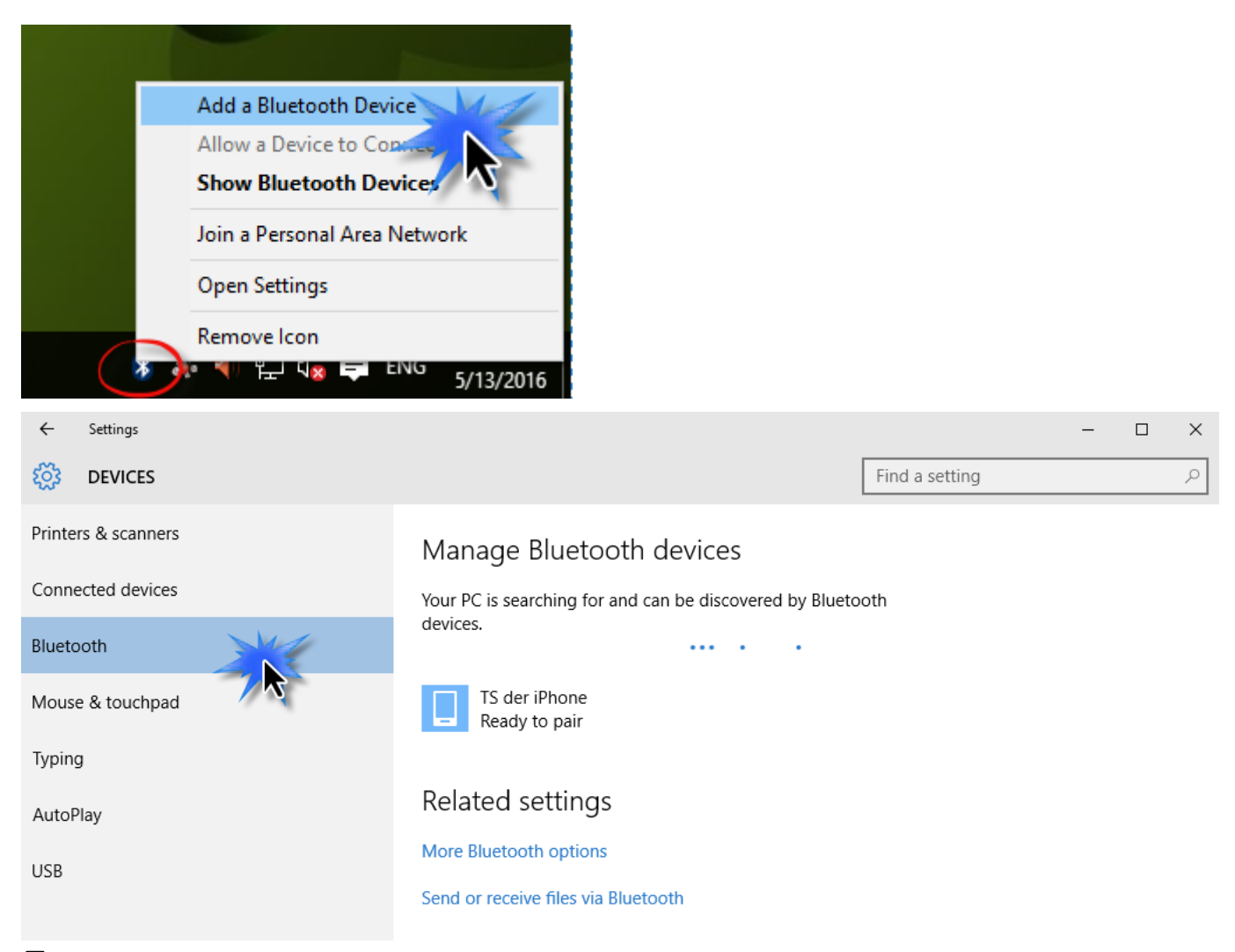

**5.** Wählen Sie Ihr Bluetooth-Gerät aus, klicken Sie auf Paaren und bestätigen Sie dann den Passcode.

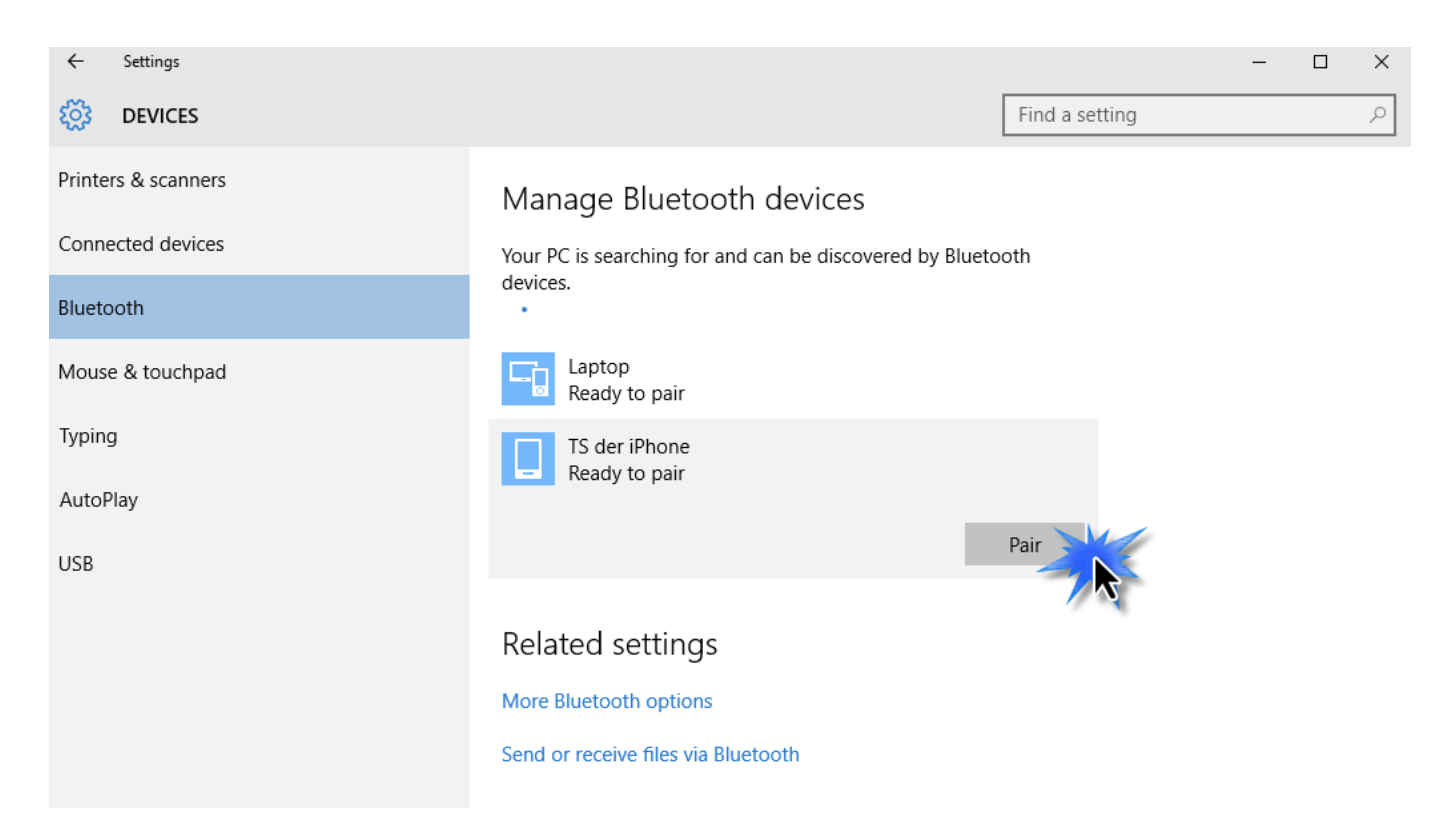

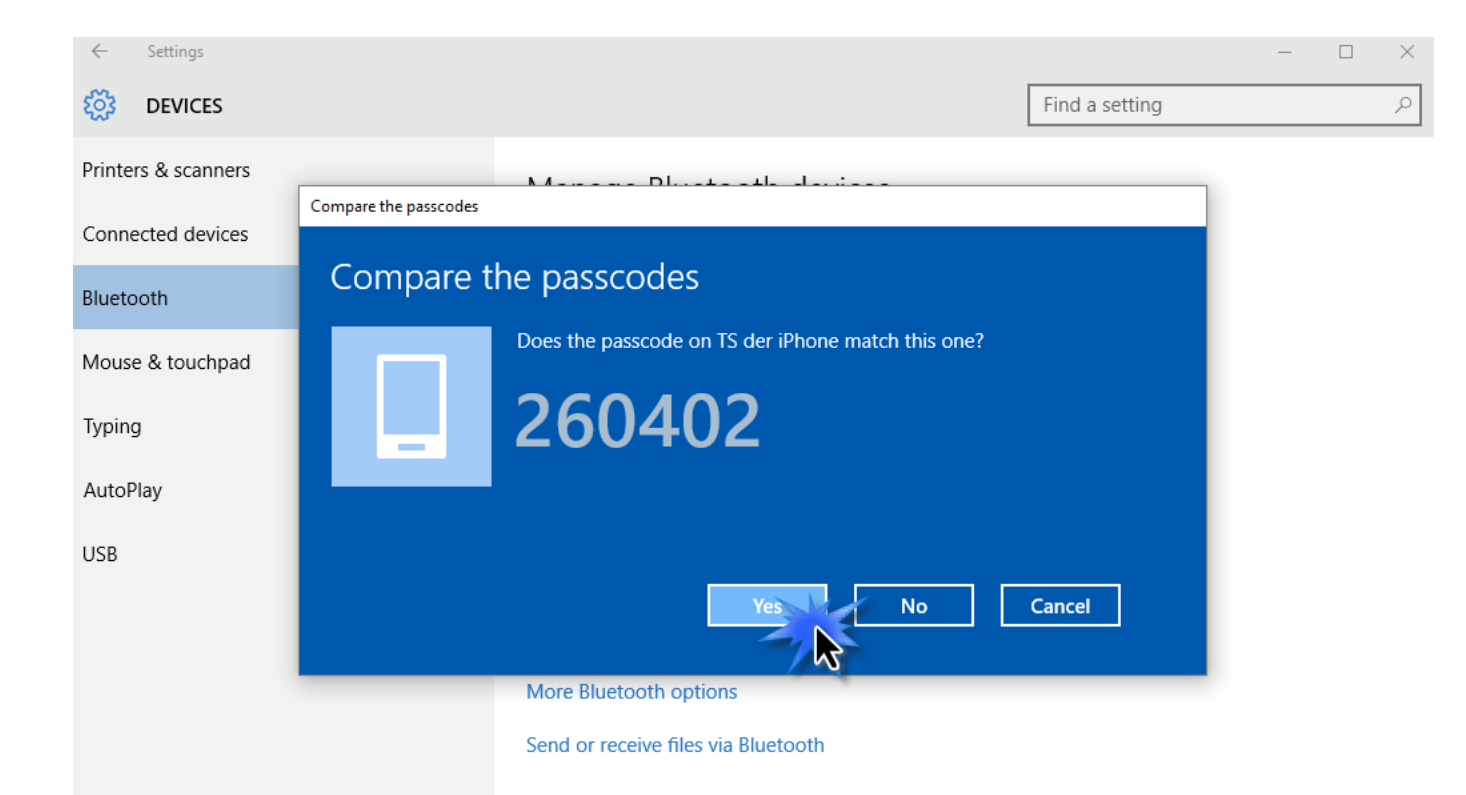

# **6.** Ihr Bluetooth-Gerät wird **Connected** anzeigen und ist nun einsatzbereit.

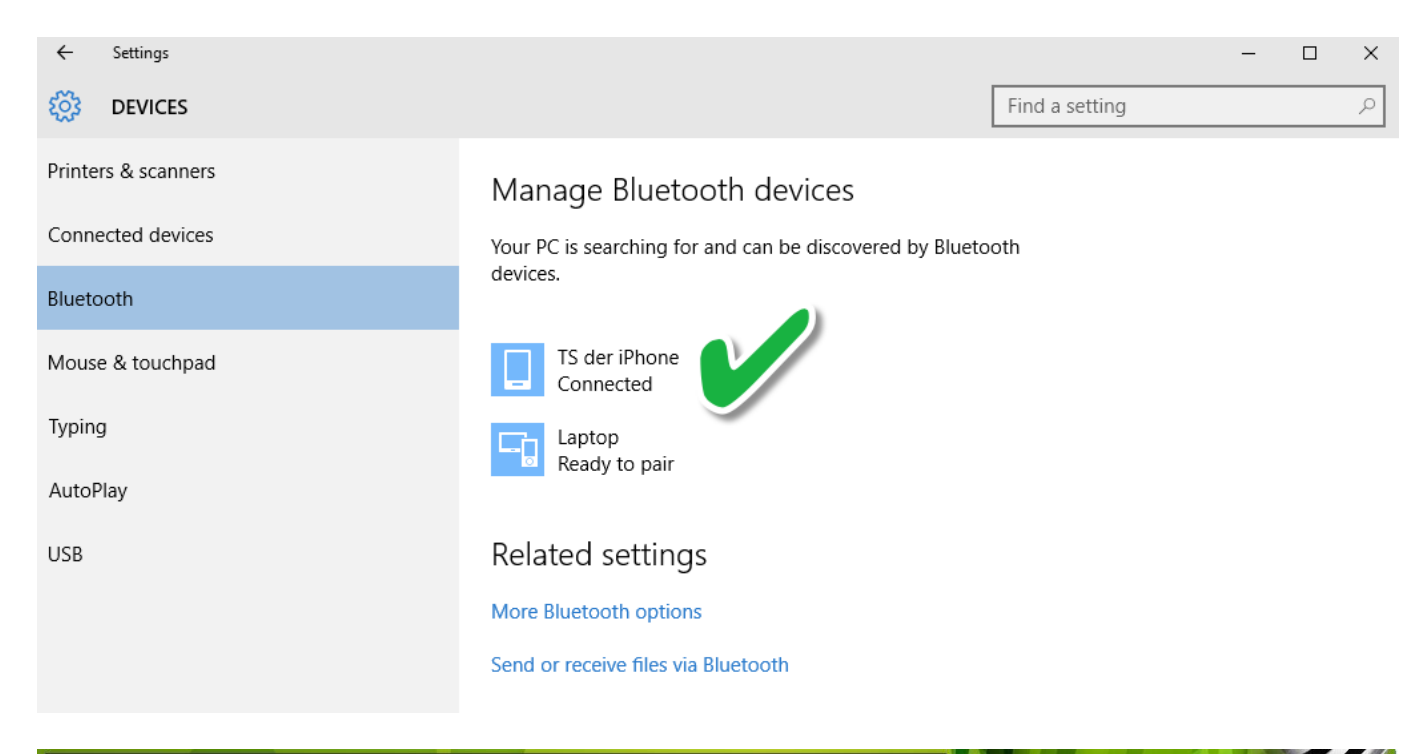

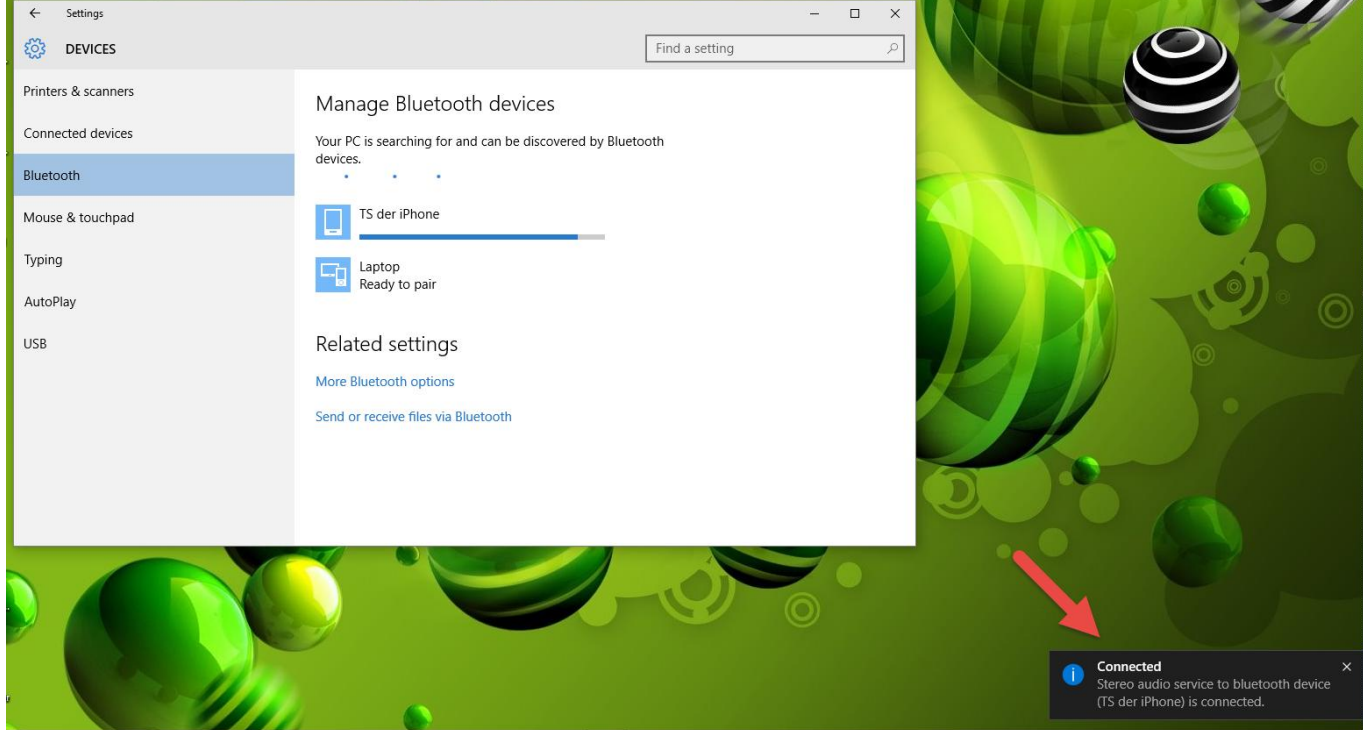

## <span id="page-27-0"></span>**VI-2. Mac**

**1.** Klicken Sie im Menü in der oberen rechten Ecke Ihres Mac-Desktops auf das neue USB-Adapter-Symbol und wählen Sie Ihr WLAN-Netzwerk aus, wie Sie es normalerweise tun würden.

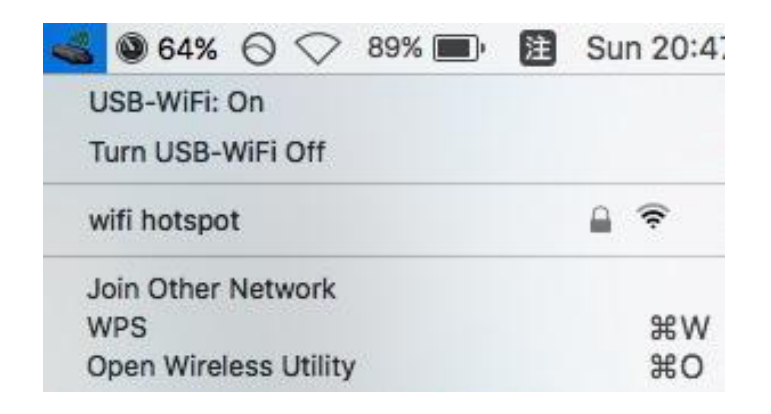

**2.** Geben Sie das Passwort (Netzwerkschlüssel) für das WLAN-Netzwerk ein und klicken Sie auf "Join (Verbinden)".

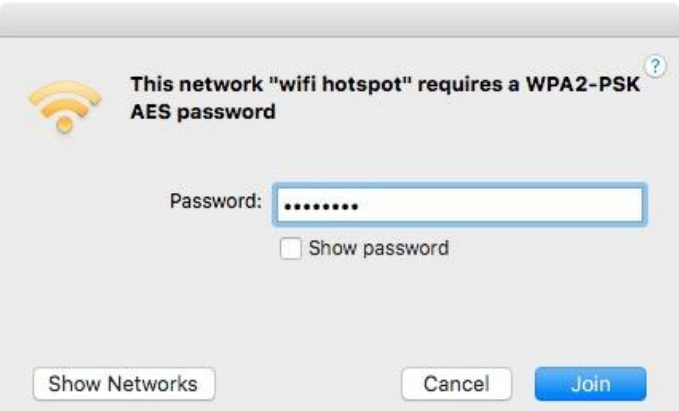

**3.** Nach der Eingabe des Passworts werden Sie mit dem WLAN-Netzwerk verbunden und das Symbol zeigt die Wi-Fi-Signalstärke an.

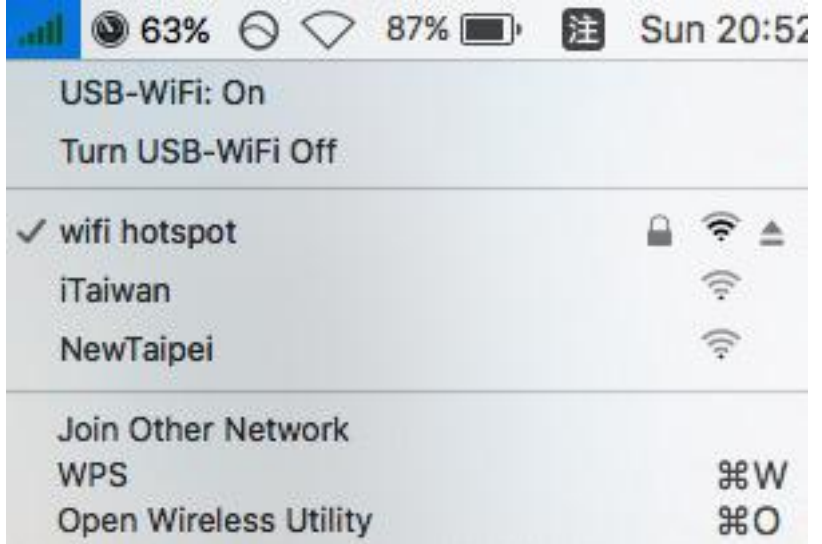

**4.** Sie können die anderen Elemente im Menü benutzen, um Ihren USB-Adapter ein-/auszuschalten, eine Verbindung zu einem weiteren Netzwerk herzustellen (SSID-Name manuell eingeben), die WPS-PIN anzuzeigen oder um den WPS-Drucktastenmodus zu aktivieren.

**WPS** (Wi-Fi geschützte Einrichtung) ist eine einfache Alternativmethode, um Verbindungen zwischen WPS-fähigen Geräten herzustellen. Die meisten modernen WLAN-Geräte verfügen über eine eingebaute WPS-Taste, die WPS auf dem Gerät aktiviert. Wenn WPS in der richtigen Art und Weise und zum richtigen Zeitpunkt für zwei kompatible Geräte aktiviert wird, stellen sie automatisch eine Verbindung zueinander her.

WPS kann über das WLAN-Dienstprogramm aktiviert werden, was den gleichen Effekt hat wie das physische Drücken der WPS-Taste (als "PBC" oder "Push Button Configuration" bezeichnet).

PIN-Code WPS ist eine zusätzliche Variation von WPS, die von der Web-Benutzerschnittstelle eines Geräts aktiviert werden kann, und nutzt zur Identifizierung und Verifizierung die PIN-Codes der beiden Geräte.

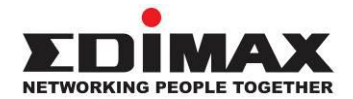

#### **COPYRIGHT**

Copyright © Edimax Technology Co., Ltd. all rights reserved. No part of this publication may be reproduced, transmitted, transcribed, stored in a retrieval system, or translated into any language or computer language, in any form or by any means, electronic, mechanical, magnetic, optical, chemical, manual or otherwise, without the prior written permission from Edimax Technology Co., Ltd.

Edimax Technology Co., Ltd. makes no representations or warranties, either expressed or implied, with respect to the contents hereof and specifically disclaims any warranties, merchantability, or fitness for any particular purpose. Any software described in this manual is sold or licensed as is. Should the programs prove defective following their purchase, the buyer (and not this company, its distributor, or its dealer) assumes the entire cost of all necessary servicing, repair, and any incidental or consequential damages resulting from any defect in the software. Edimax Technology Co., Ltd. reserves the right to revise this publication and to make changes from time to time in the contents hereof without the obligation to notify any person of such revision or changes.

The product you have purchased and the setup screen may appear slightly different from those shown in this QIG. The software and specifications are subject to change without notice. Please visit our website [www.edimax.com](http://www.edimax.com/) for updates. All brand and product names mentioned in this manual are trademarks and/or registered trademarks of their respective holders.

#### **Federal Communication Commission Interference Statement**

This equipment has been tested and found to comply with the limits for a Class B digital device, pursuant to Part 15 of FCC Rules. These limits are designed to provide reasonable protection against harmful interference in a residential installation. This equipment generates, uses, and can radiate radio frequency energy and, if not installed and used in accordance with the instructions, may cause harmful interference to radio communications. However, there is no guarantee that interference will not occur in a particular installation. If this equipment does cause harmful interference to radio or television reception, which can be determined by turning the equipment off and on, the user is encouraged to try to correct the interference by one or more of the following measures:

- 1. Reorient or relocate the receiving antenna.
- 2. Increase the separation between the equipment and receiver.
- 3. Connect the equipment into an outlet on a circuit different from that to which the receiver is connected.
- 4. Consult the dealer or an experienced radio technician for help.

#### **FCC Caution**

This device and its antenna must not be co-located or operating in conjunction with any other antenna or transmitter. This device complies with Part 15 of the FCC Rules. Operation is subject to the following two conditions: (1) this device may not cause harmful interference, and (2) this device must accept any interference received, including interference that may cause undesired operation. Any changes or modifications not expressly approved by the party responsible for compliance could void the authority to operate equipment.

#### **Federal Communications Commission (FCC) Radiation Exposure Statement**

This equipment complies with FCC radiation exposure set forth for an uncontrolled environment. In order to avoid the possibility of exceeding the FCC radio frequency exposure limits, human proximity to the antenna shall not be less than 2.5cm (1 inch) during normal operation.

#### **Federal Communications Commission (FCC) RF Exposure Requirements**

This EUT is compliance with SAR for general population/uncontrolled exposure limits in ANSI/IEEE C95.1-1999 and had been tested in accordance with the measurement methods and procedures specified in OET Bulletin 65 Supplement C. The equipment version marketed in US is restricted to usage of the channels 1-11 only. This equipment is restricted to *indoor* use when operated in the 5.15 to 5.25 GHz frequency range.

#### **R&TTE Compliance Statement**

This equipment complies with all the requirements of DIRECTIVE 1999/5/EC OF THE EUROPEAN PARLIAMENT AND THE COUNCIL of March 9, 1999 on radio equipment and telecommunication terminal equipment and the mutual recognition of their conformity (R&TTE). The R&TTE Directive repeals and replaces in the directive 98/13/EEC (Telecommunications Terminal Equipment and Satellite Earth Station Equipment) As of April 8, 2000.

#### **Safety**

This equipment is designed with the utmost care for the safety of those who install and use it. However, special attention must be paid to the dangers of electric shock and static electricity when working with electrical equipment. All guidelines of this and of the computer manufacture must therefore be allowed at all times to ensure the safe use of the equipment.

#### **EU Countries Intended for Use**

The ETSI version of this device is intended for home and office use in Austria, Belgium, Bulgaria, Cyprus, Czech, Denmark, Estonia, Finland, France, Germany, Greece, Hungary, Ireland, Italy, Latvia, Lithuania, Luxembourg, Malta, Netherlands, Poland, Portugal, Romania, Slovakia, Slovenia, Spain, Sweden, Turkey, and United Kingdom. The ETSI version of this device is also authorized for use in EFTA member states: Iceland, Liechtenstein, Norway, and Switzerland.

#### **EU Countries Not Intended for Use**

None

#### **EU Declaration of Conformity**

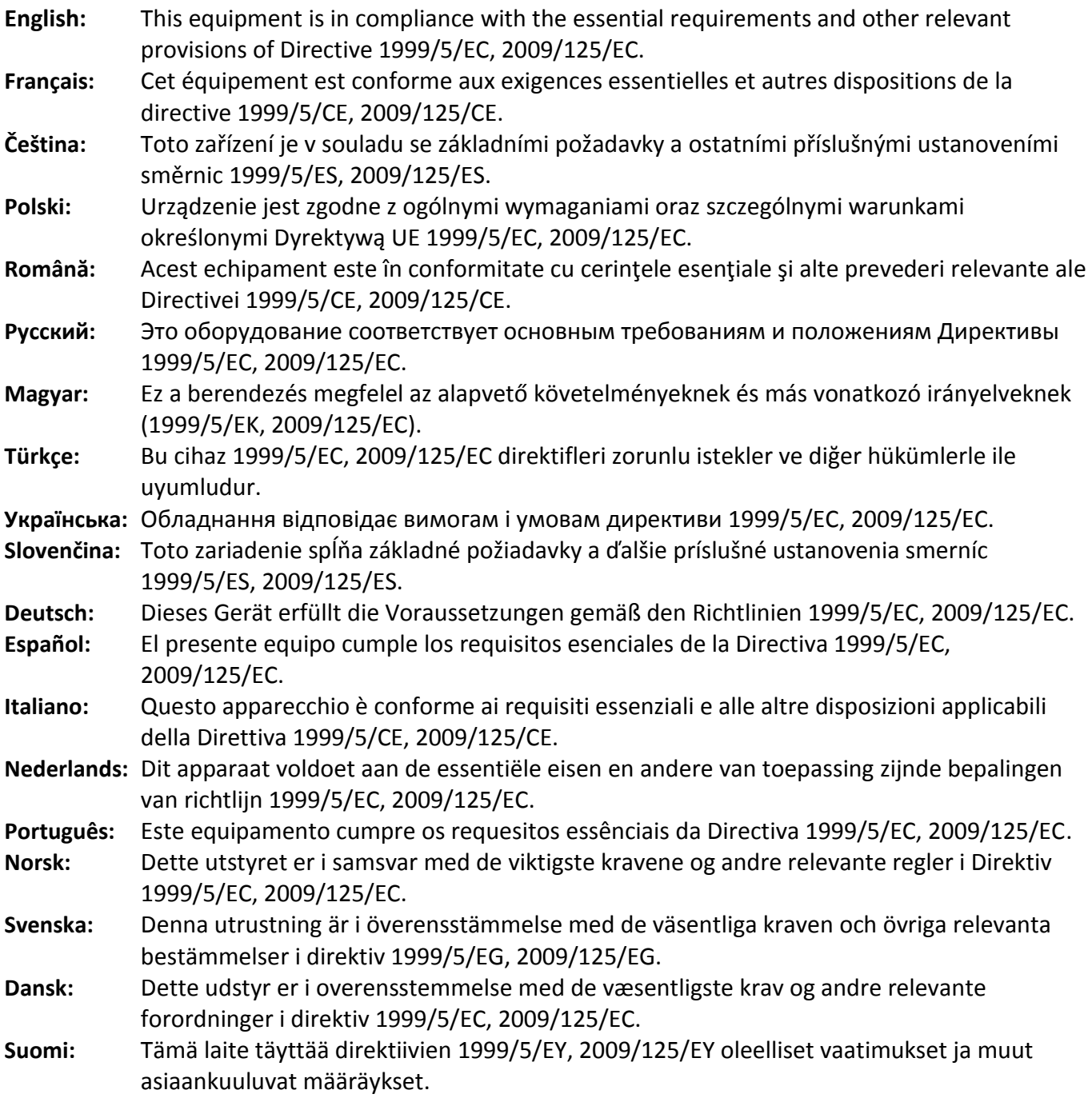

# 

#### **WEEE Directive & Product Disposal**

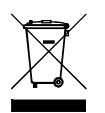

At the end of its serviceable life, this product should not be treated as household or general waste. It should be handed over to the applicable collection point for the recycling of electrical and electronic equipment, or returned to the supplier for disposal.

-----------------------------------------------------------------------------------------------------------------------

# **Declaration of Conformity**

We, Edimax Technology Co., Ltd., declare under our sole responsibility, that the equipment described below complies with the requirements of the European R&TTE directives.

**Equipment: N150 WiFi Bluetooth 4.0 USB Adapter** 

**Model No.: EW-7611ULB**

The following European standards for essential requirements have been followed:

#### **Directives 1999/5/EC**

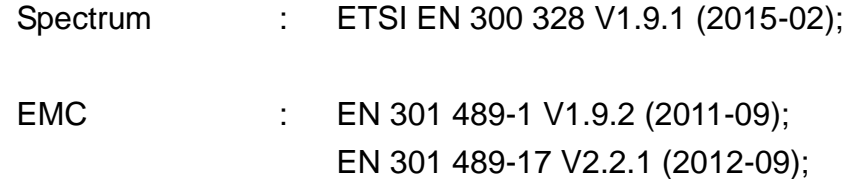

#### **Directives 2014/35/EC**

Safety (LVD) : I EC 60950-1:2005 (2<sup>nd</sup> Edition)+Am 1:2009+Am 2:2013 EN 60950-1:2006+A11:2009+A1:2010+A12:2011+A2:2013

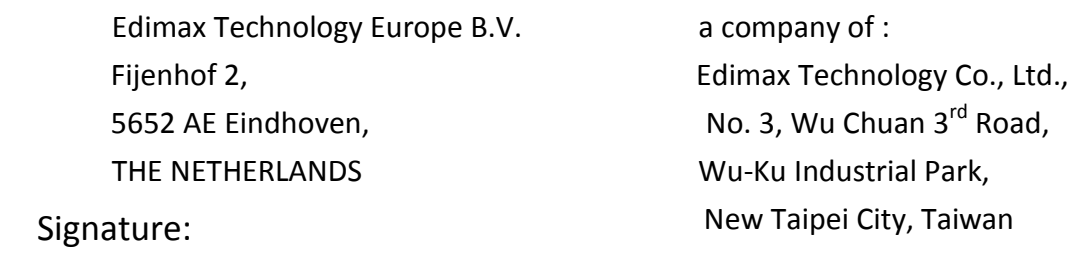

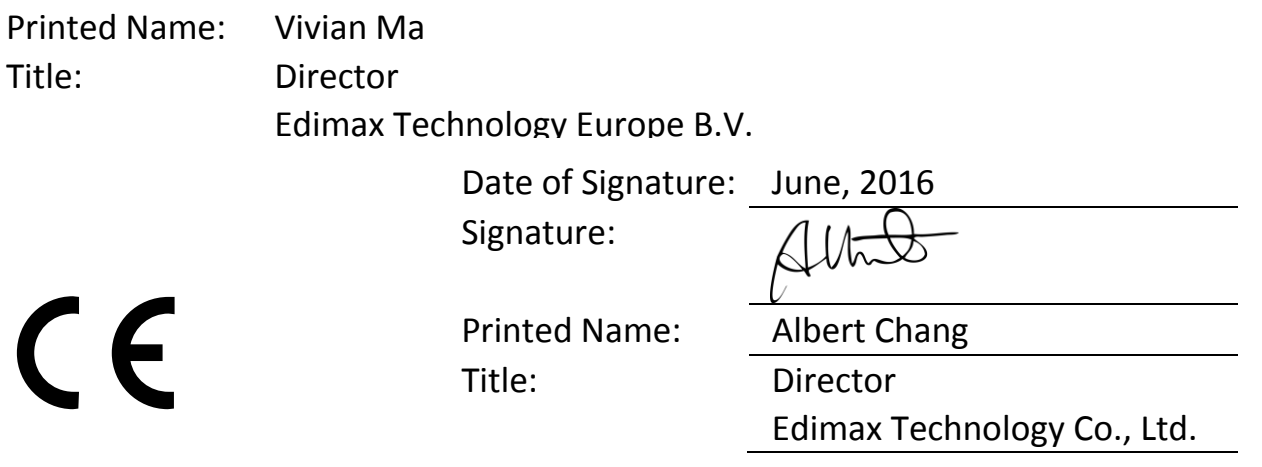

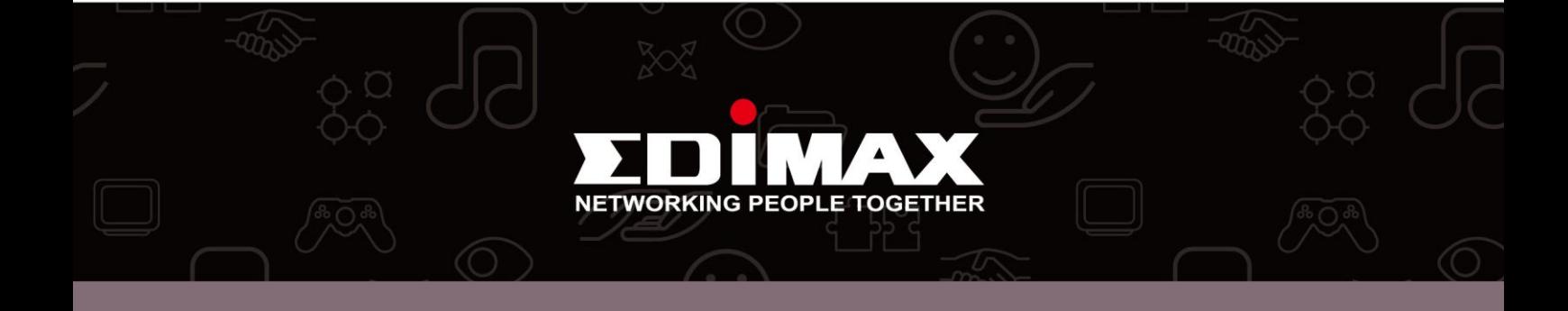